# **The New Online Submission Process**

To submit an Exclusion Form, follow the steps below.

## **Step 1:**

Log in to your **[Stellar MLS Dashboard](https://dashboard.stellarmls.com/)**. On the dashboard, click on **My Stellar MLS Account**.

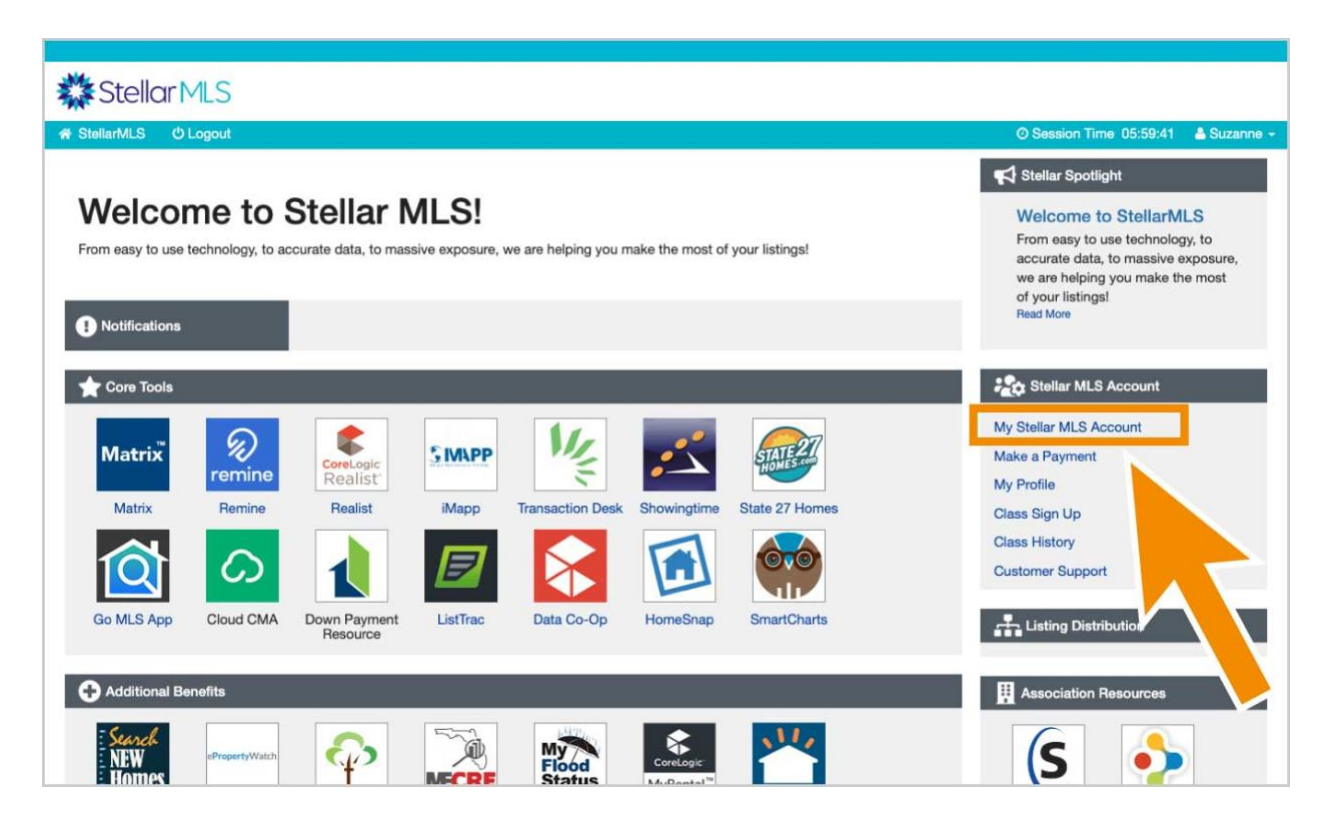

## **Step 2:**

After logging in to your Stellar Portal, click on the **Owner(s) Exclusion** icon to visit the submission form page.

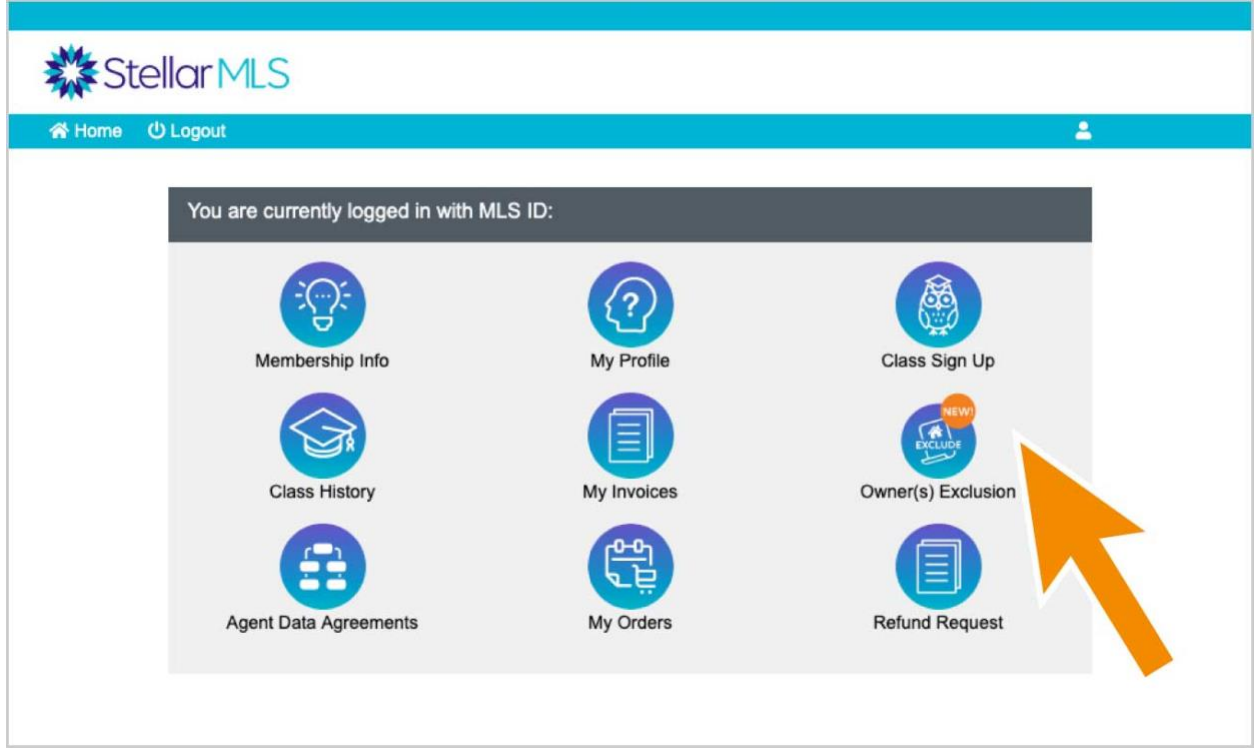

## **Step 3:**

Once on the Owner(s) Authorization to Exclude Listing page, click on the orange **Submit Exclusion Form** button.

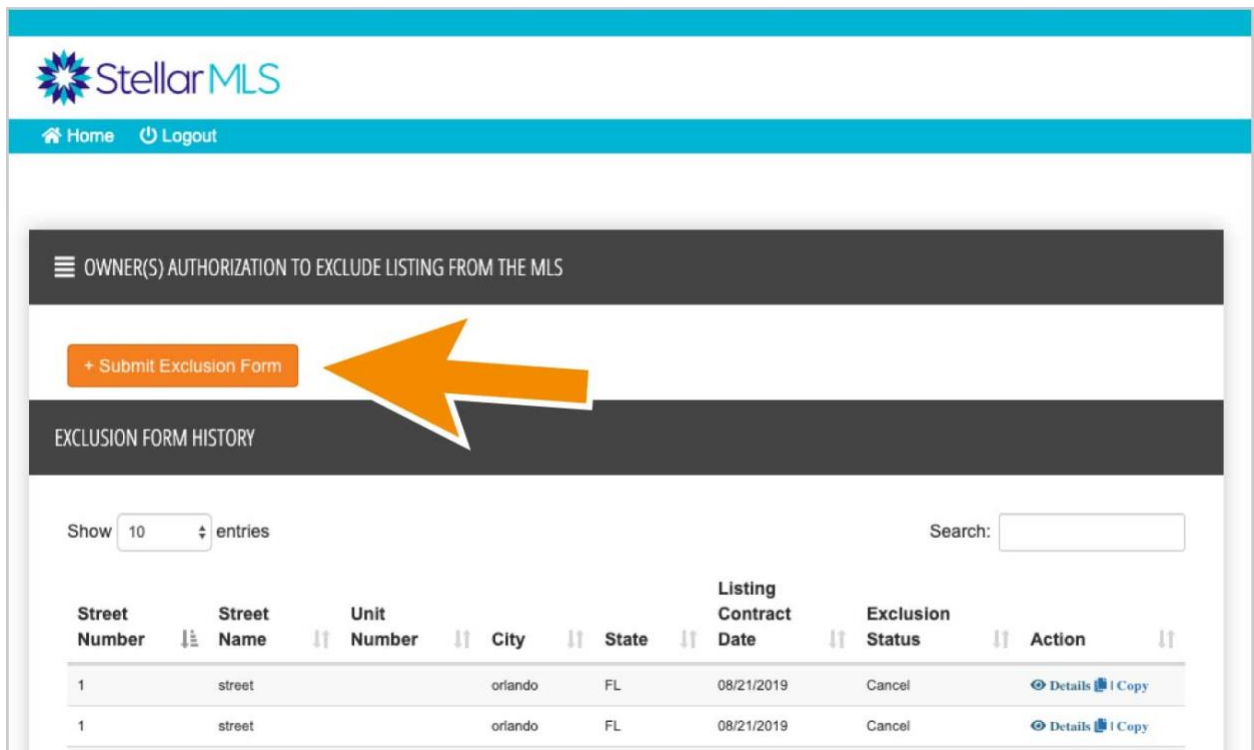

#### **Step 4:**

Upload your signed exclusion form (be sure to use the newest version), complete the information on the page, and click **Submit**.

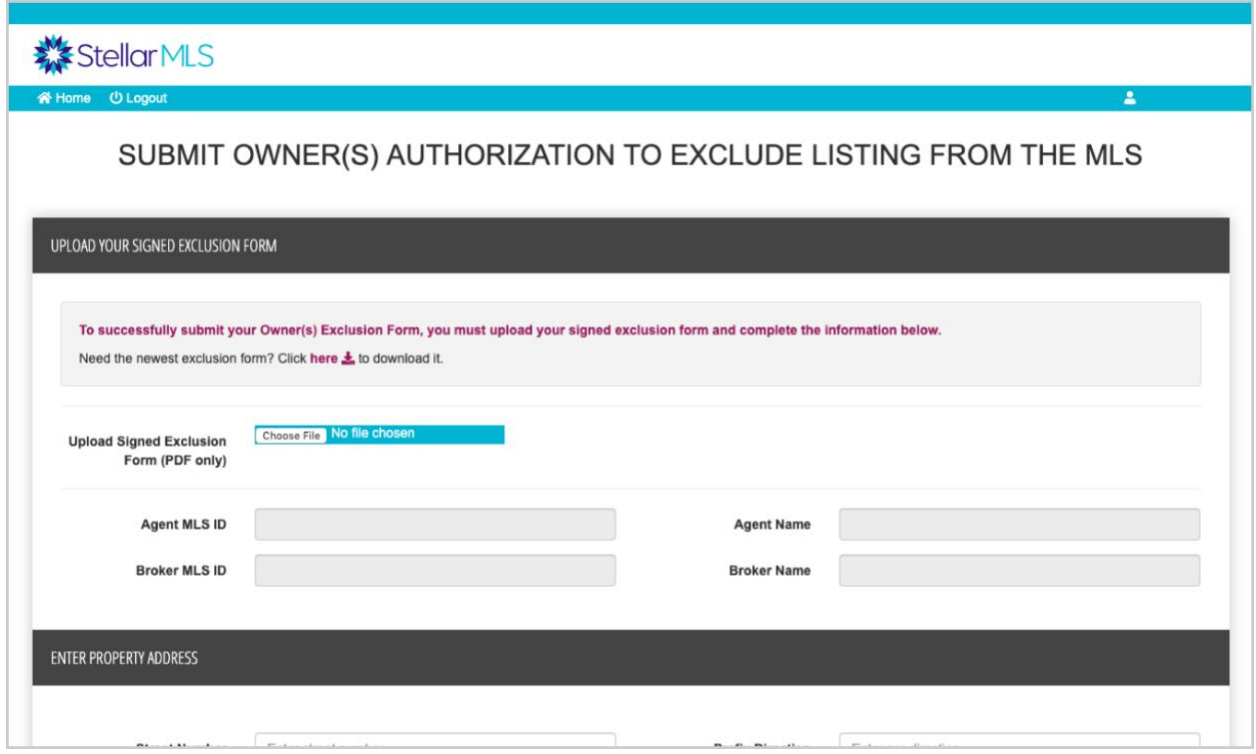

## **To Edit, Cancel, or Copy**

To Edit, Cancel, or Copy an Exclusion Form submission, follow the steps below.

### **Editing a Submission:**

You are able to edit and then resubmit a form that has been marked as "In Review" or "Rejected". A form that has been marked "Filed" or "Canceled" cannot be edited, but instead must be canceled and re-submitted. *Note: Anytime you edit or copy a submission, the online submission requires a new attachment.*

To Edit an In Review or Rejected Submission:

- 1. Find the submission you want to edit under the Exclusion Form History tab and click the green **Edit** button. This will take you to your selected form.
- 2. You will need to upload a new attachment each time you edit the form. After doing this, make your desired edits and click the **Update Exclusion** button at the bottom of the page.

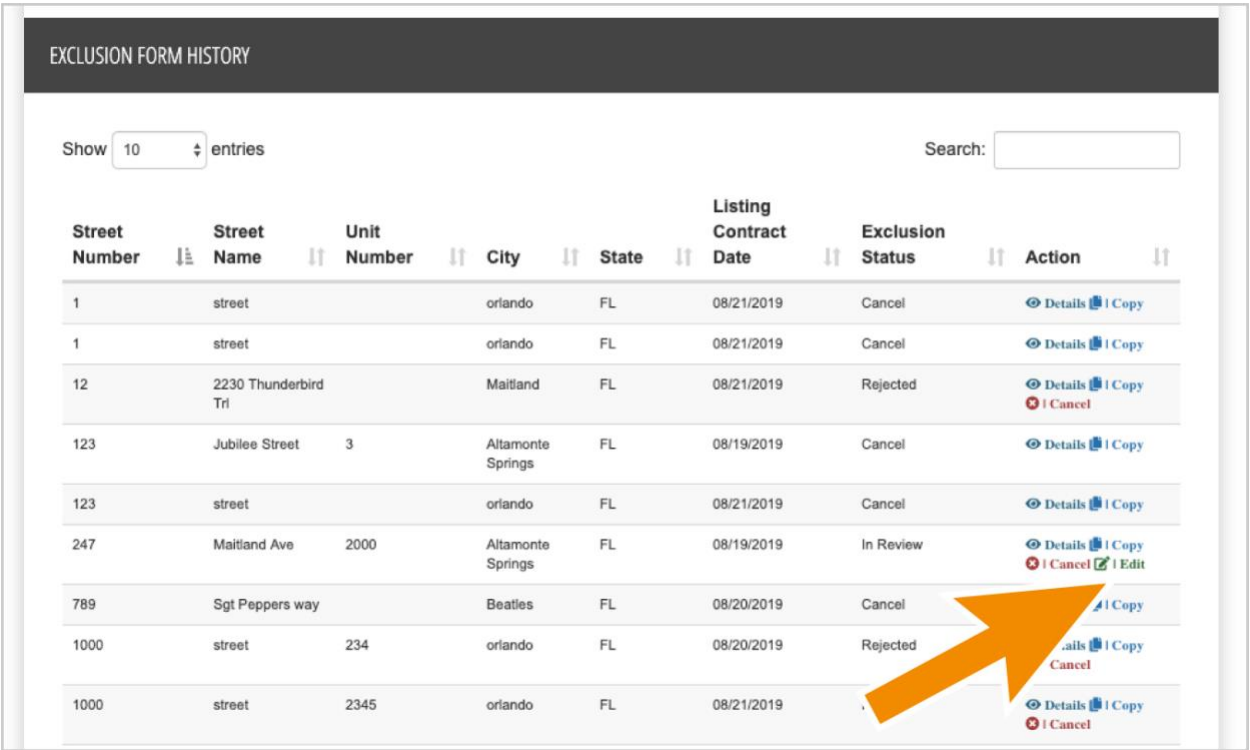

### **Canceling a Submission:**

If you change your mind and want to list your property in the MLS, or if you want to edit an existing agreement that has already been filed, you will need to cancel a submission. To easily edit and re-submit a canceled agreement, see instructions in the "Copying a Submission" section below.

### **To Cancel a Submission:**

1. Find the submission you want to cancel under the Exclusion Form History tab and click the red **Cancel** button. *Note: If you still have a valid listing agreement you must either enter the listing into the MLS or file an updated Exclusion Form with Stellar MLS to remain in compliance.*

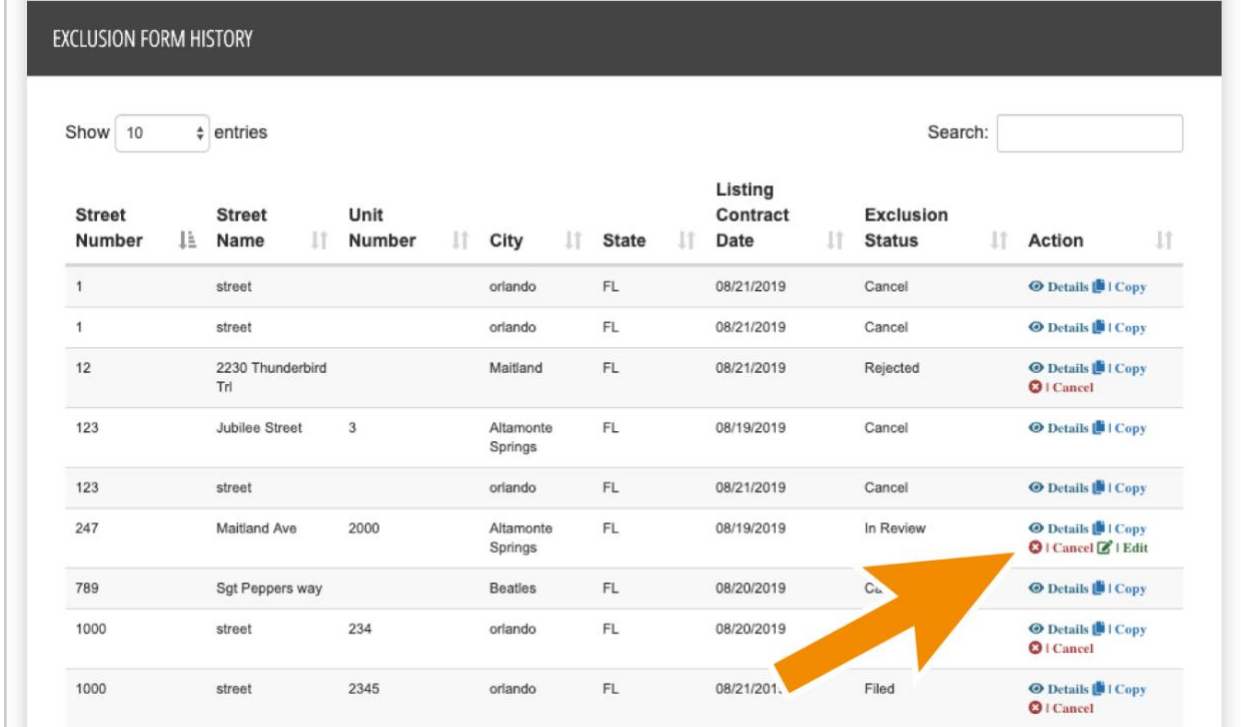

### **Copying a Submission:**

If you need to submit multiple similar forms, or if your form has been canceled, you may want to copy an existing submission and edit it for your new submission. Forms that are In Review, Filed, or Canceled can be copied and then edited and resubmitted. Forms that have been Rejected cannot be copied.

#### **To Copy a Previous Submission:**

1. Find the submission you want to copy under the Exclusion Form History tab, and click the blue **Copy** button. This will copy and then open a new instance of the form you have selected. You can now edit and use the copied form as a new submission.

#### *Note: Anytime you copy a submission, you must attach a new completed and signed [Exclusion form.](https://www.stellarmls.com/api/document/preview/6085)*

#### EXCLUSION FORM HISTORY

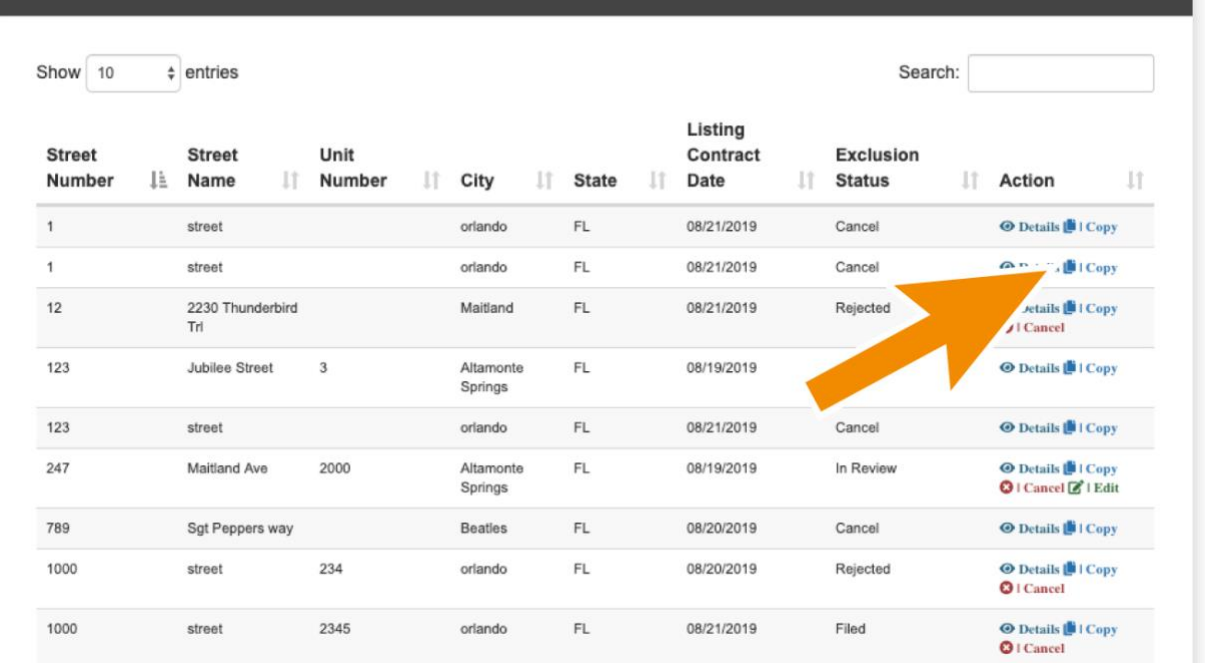